## **Mobile App:**

- Click on profile picture icon.
- Look for "Settings & Privacy."
- Scroll down and select "Sign Out."

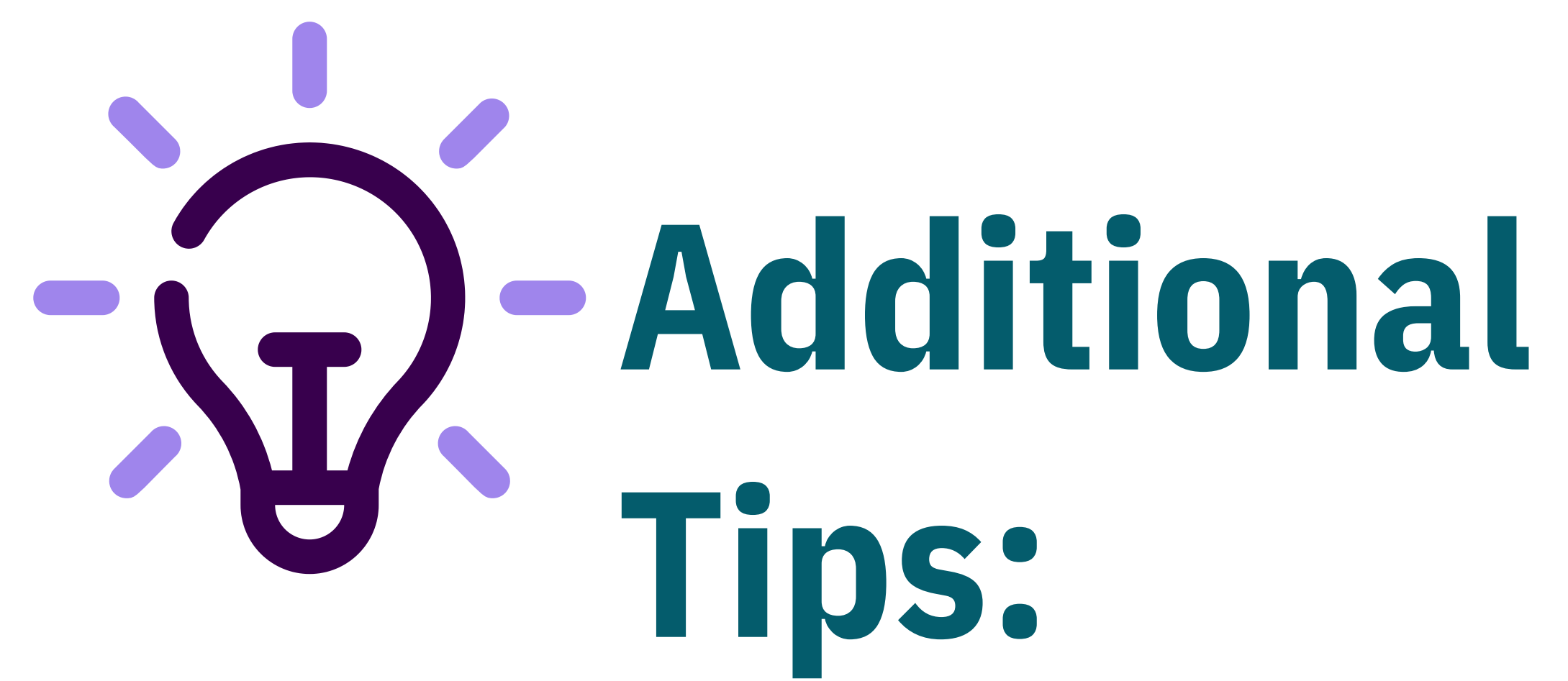

## **Desktop:**

- Check active sessions in "Settings & Privacy."
- Remotely sign out of unrecognized devices.
- Consider enabling two-factor authentication (2FA).
- Tap on profile picture icon.
- Tap on "Settings" icon.
- Scroll down and tap "Sign Out."

## **How to Sign**

**Out of**

**LinkedIn**

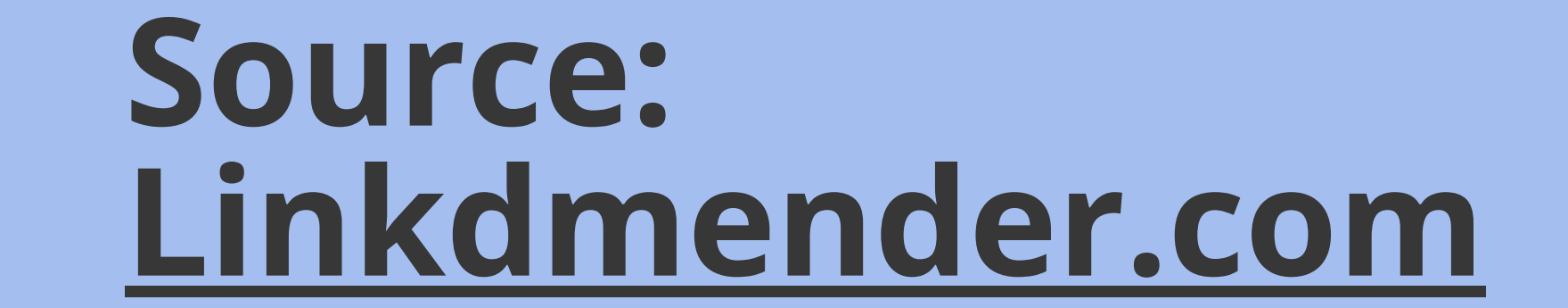